#### **Guidelines for Temporary Hostel Booking Request**

#### **SIGN IN:**

Web link: https://apps.veltech.edu.in/clique/

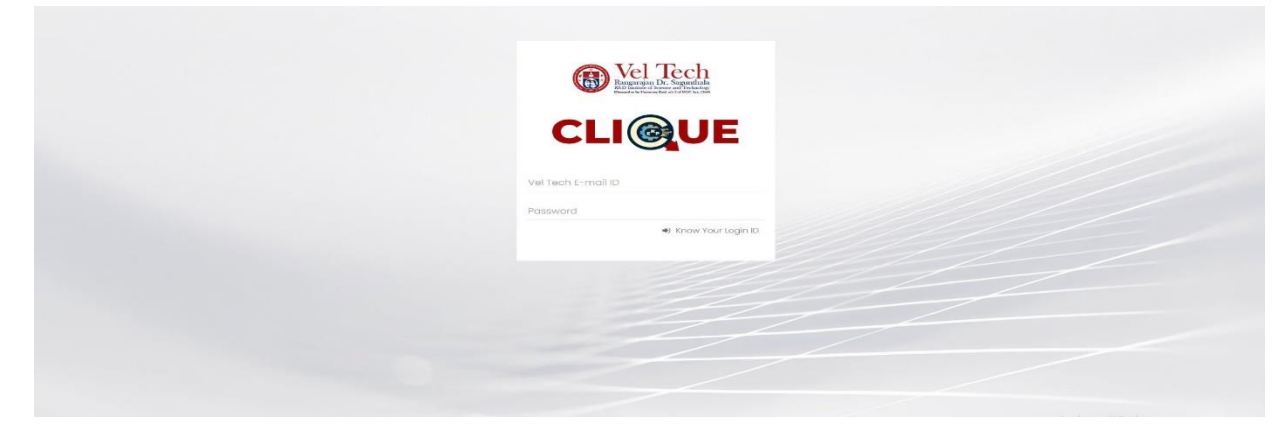

Step 2: Enter the Login Credentials

Login ID: Official Organisation E-mail ID

Password: Default Password is Registration Number

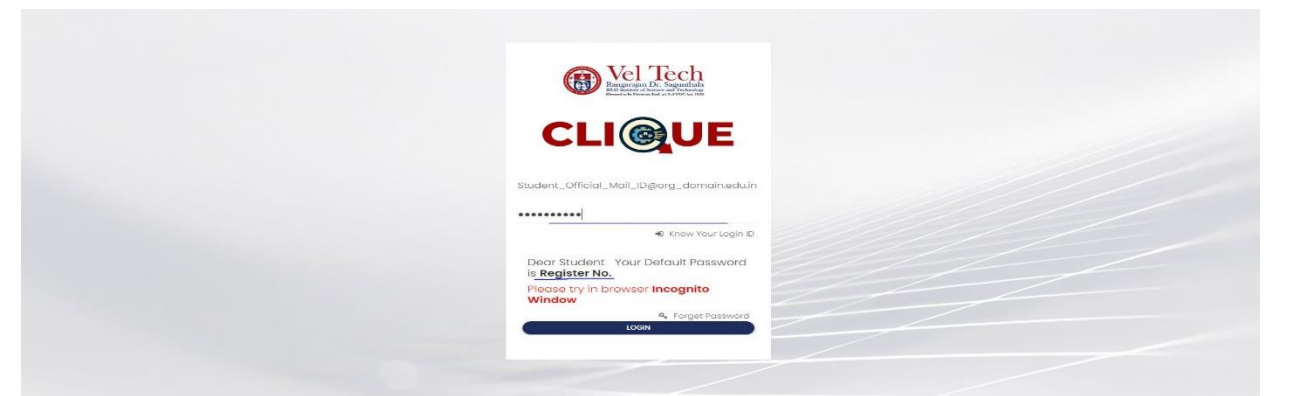

Step 3: If you forget the **Login ID,** then click Know Your ID

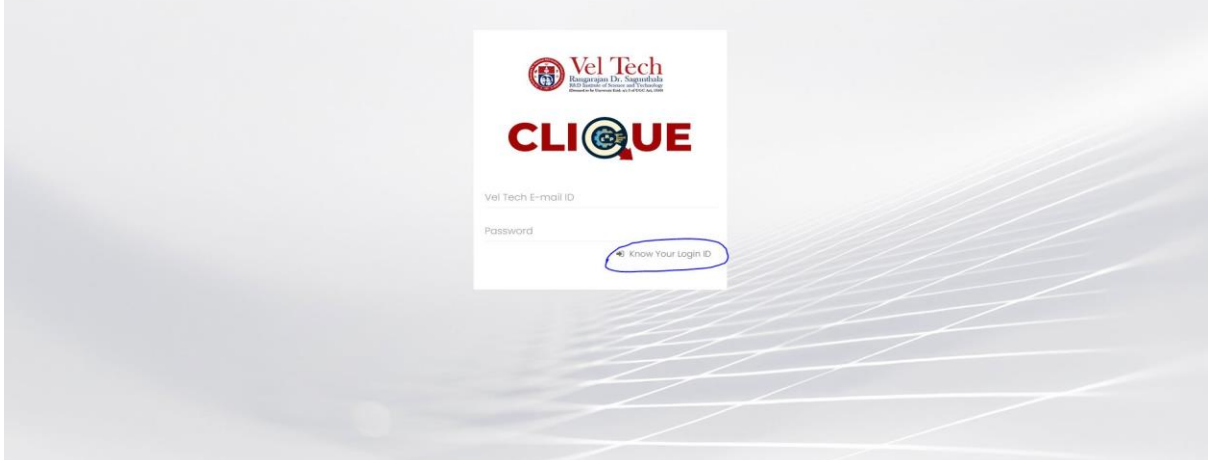

Step 4: Then type your student/staff **ID number**

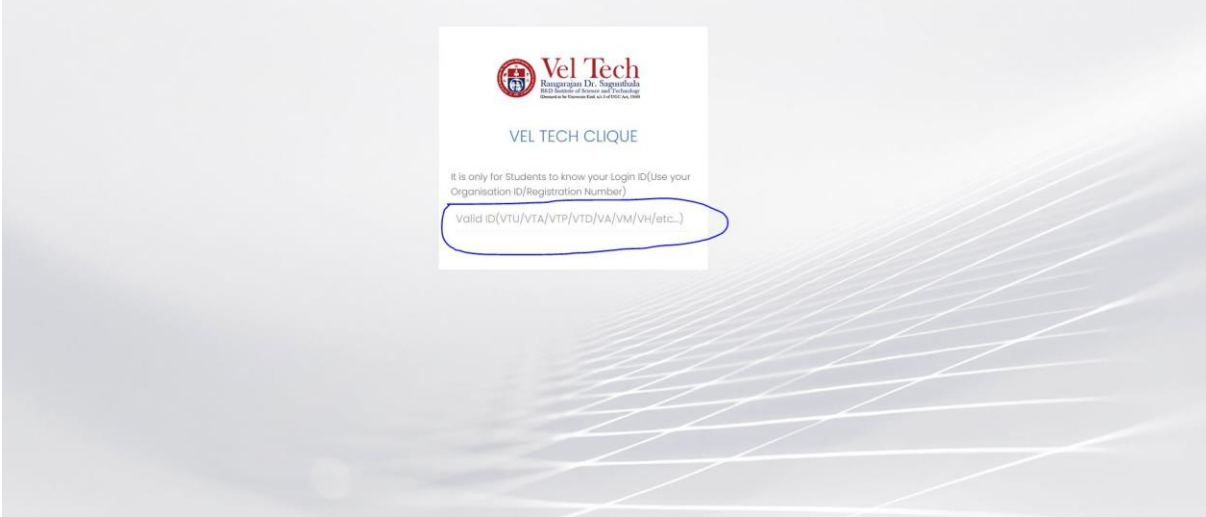

After that it will display the **Login ID.**

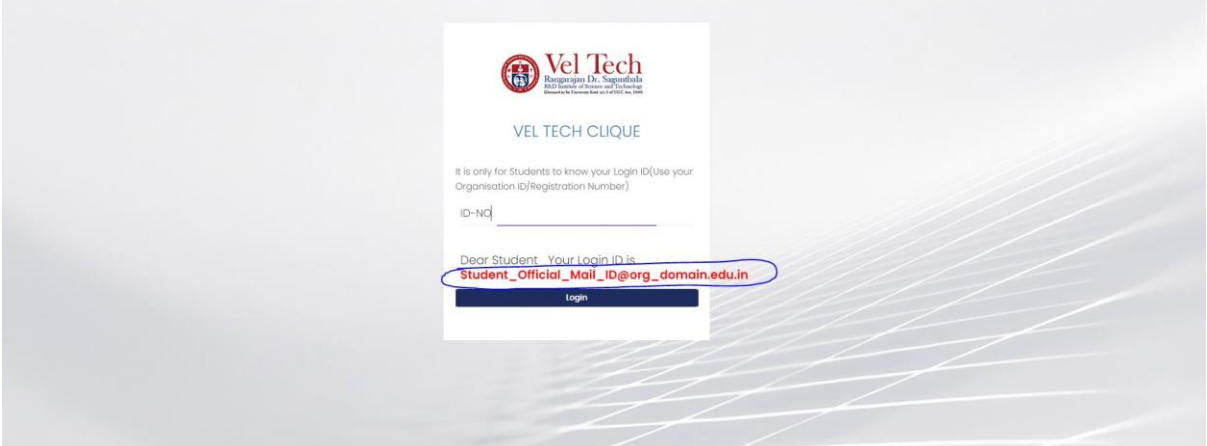

# **FORGET PASSWORD:**

Step-1:Type your Login ID; then it will show the forget password link.

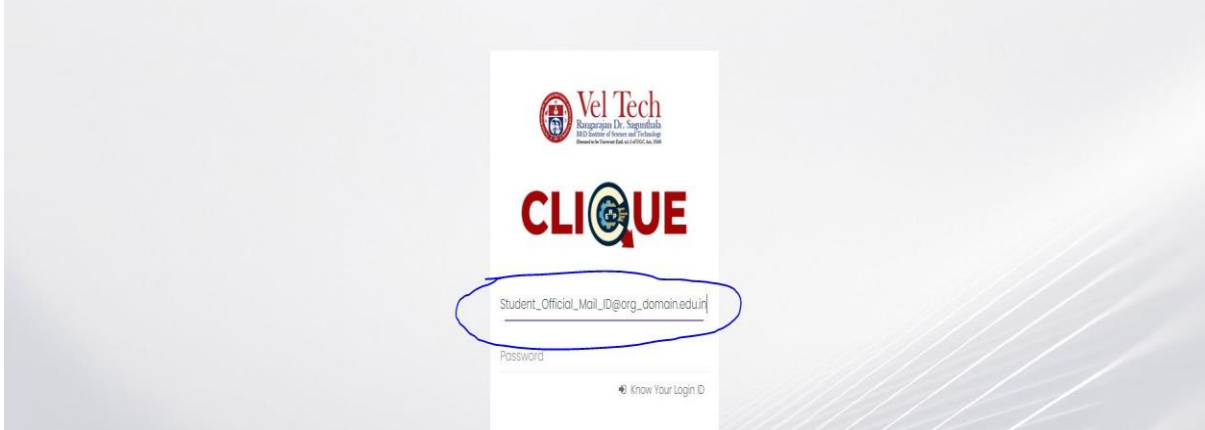

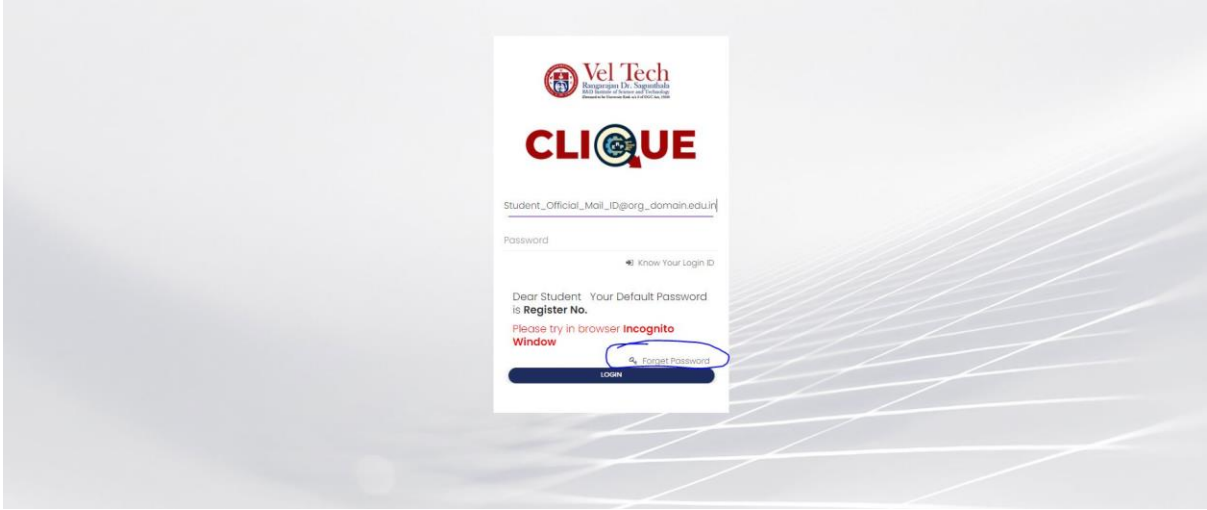

Step-2:Again Type your Login ID

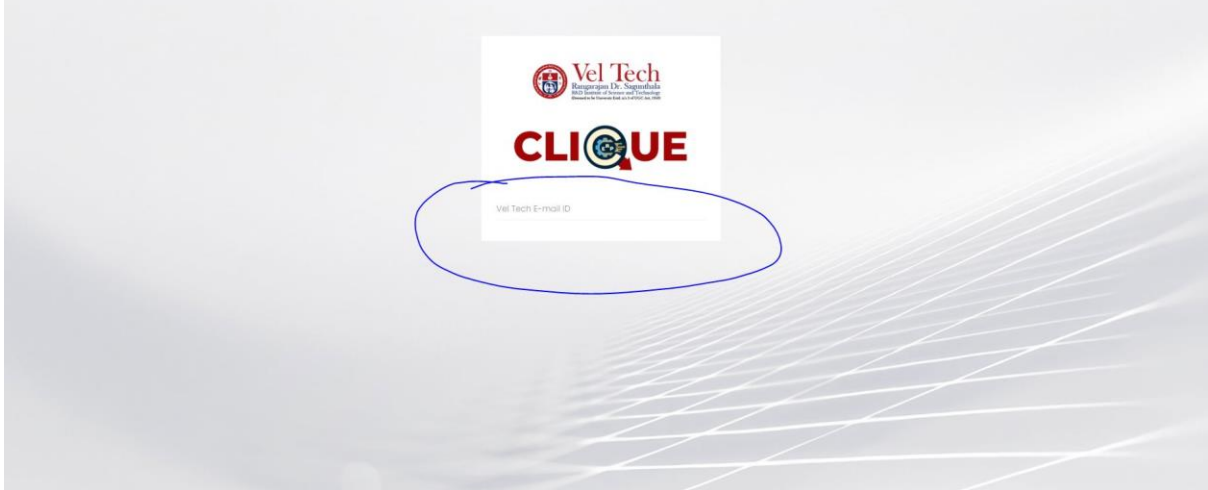

After entering the login ID, click Send Password.

# **Temporary Hostel Fees Payment :**

#### **Dashboard**

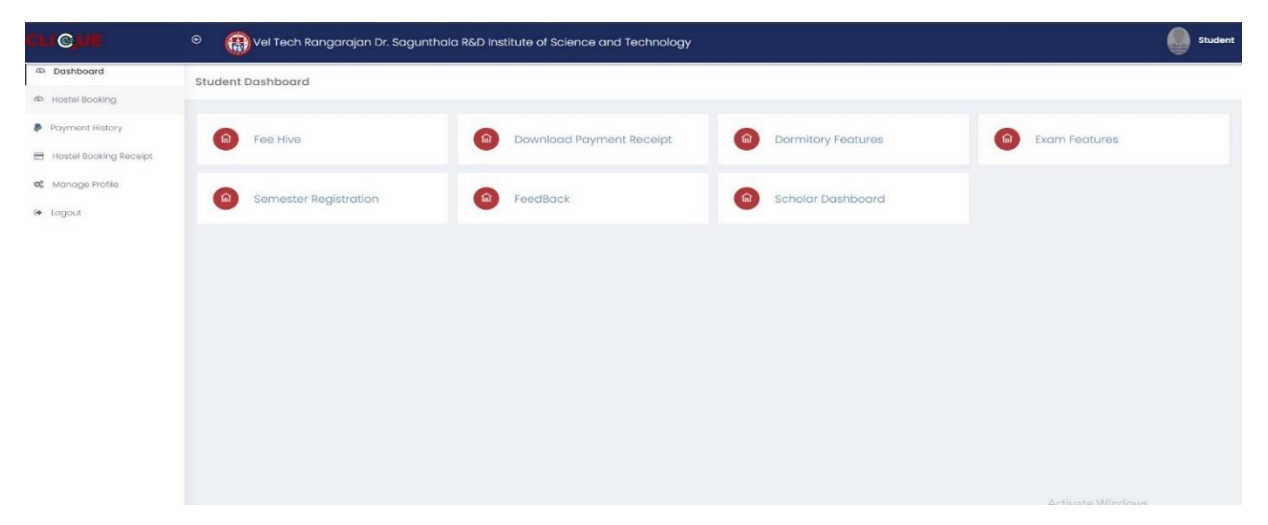

#### **Fee Hive:**

Click **FeeHive,** and it shows different types of fees.

| <b>LIG</b>                                  | $_{\odot}$                    | (R) Vel Tech Rangarajan Dr. Sagunthala R&D Institute of Science and Technology |                                | <b>Student</b>                              |
|---------------------------------------------|-------------------------------|--------------------------------------------------------------------------------|--------------------------------|---------------------------------------------|
| 45 Dashboard                                | Fee Hive                      |                                                                                |                                |                                             |
| 40 Hostel Booking                           |                               |                                                                                |                                |                                             |
| P Payment History<br>Hostel Booking Receipt | <sup>(命</sup><br>MyFeeKart    | Certificate Correction<br>(命)                                                  | Certificate Attestation<br>  命 | Request Transcript/Certificate<br>$\hat{m}$ |
| o <sub>6</sub> Manage Profile               | <u>( ක</u><br>Id Card Request | (命)<br>Hallticket Request                                                      | (命)<br>Other Fee               | 「命」<br>Revaluvation & Photocopy             |
| <b>D</b> Logout                             |                               |                                                                                |                                |                                             |
|                                             | 6<br>Arreor/Suplementry       | ( a )<br>World Educational Services                                            | ்ட<br>Temporary Hostel Stay    |                                             |
|                                             |                               |                                                                                |                                |                                             |
|                                             |                               |                                                                                |                                |                                             |
|                                             |                               |                                                                                |                                |                                             |
|                                             |                               |                                                                                |                                |                                             |
|                                             |                               |                                                                                |                                |                                             |
|                                             |                               |                                                                                |                                | the set of states and                       |

Step-1: Student needs **Temporary Hostel Fees,** then choose this option.

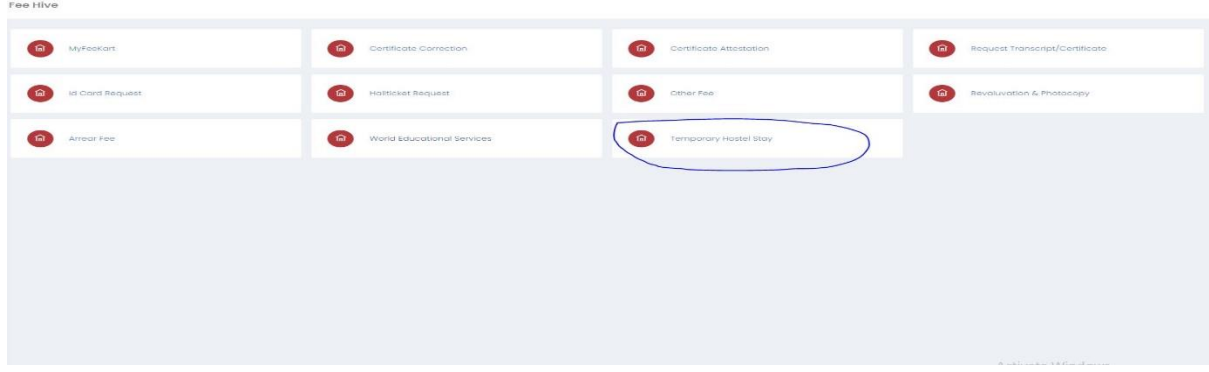

# Step-2:Choose Temporary Hostel Stay Non-AC

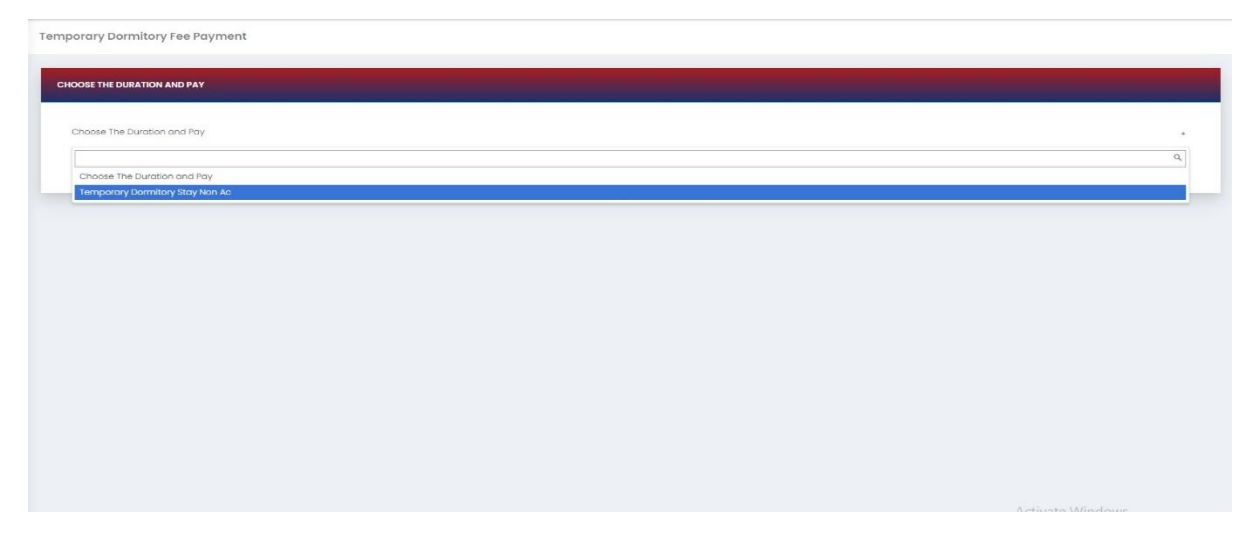

Choose the Subjects and click Pay now.

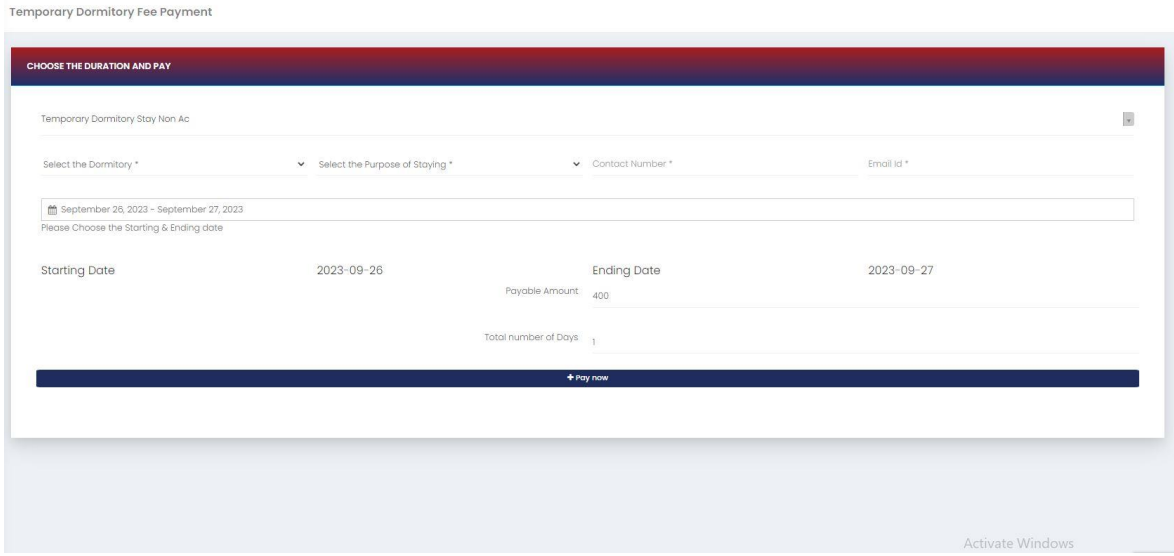

After choosing, it will show the form. Complete that form and click **Pay now.**

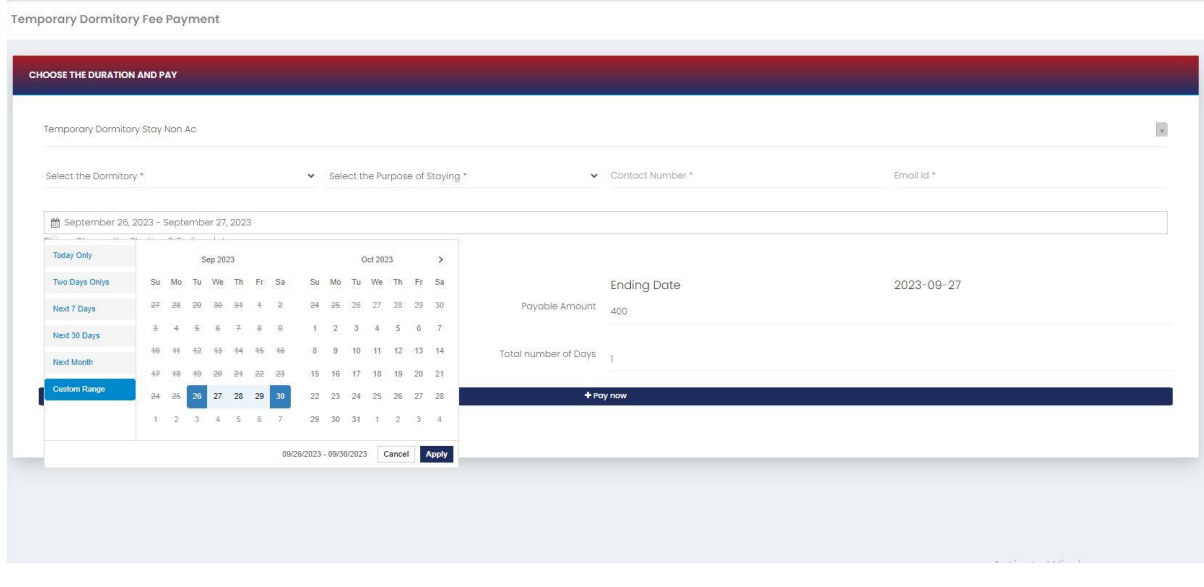

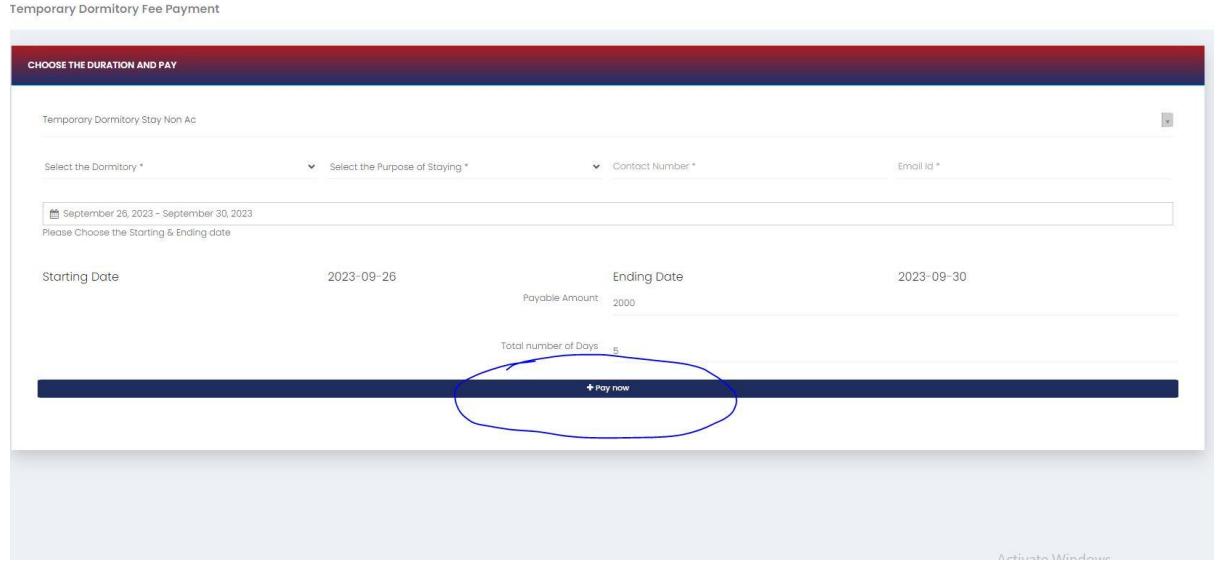

After completing the payment, you can download the Receipt.

# **Dashboard**

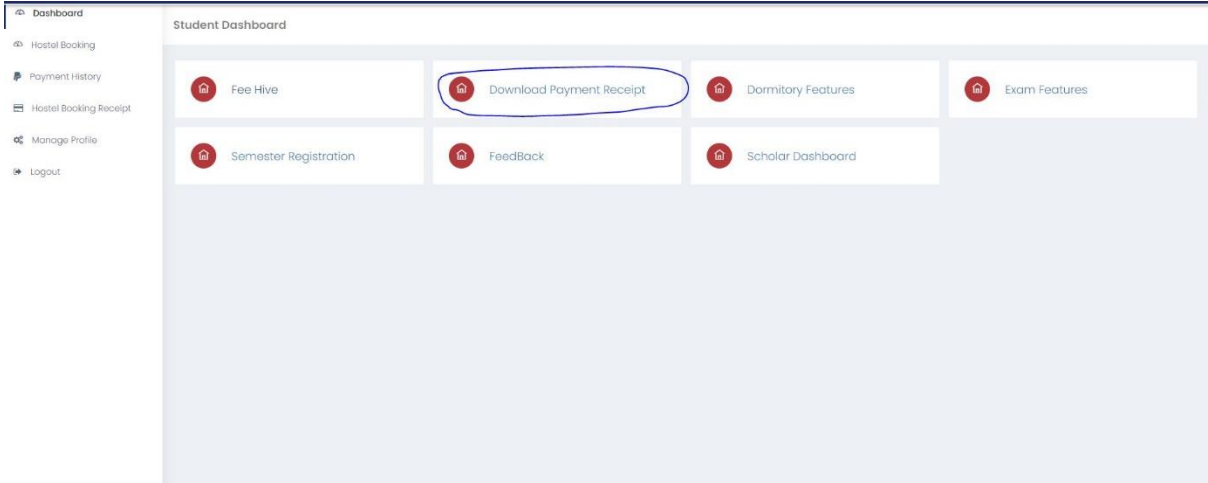

# Click download button

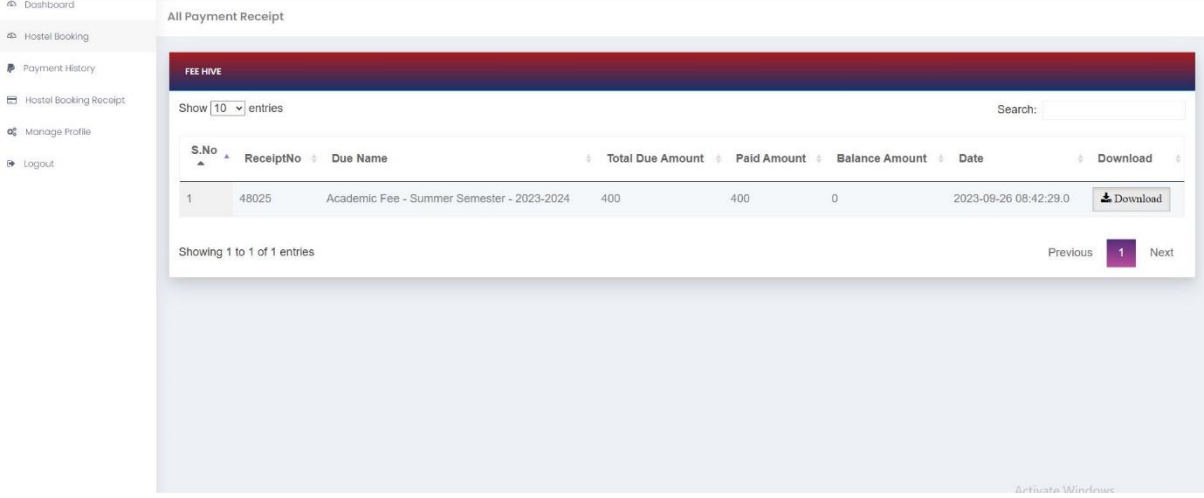